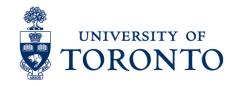

# Approving Timecards in uTime for Timestamp Employee and Timestamp & Hourly Employee on a Mobile Device (iPhone)

#### **Contents**

Overview

- 1. Review Timecards
- 2. Approve Timecards

### **Overview**

Overview

Below outlines the steps taken by the Supervisor and Manager to approve the timecards for the hours that an employee worked on a particular shift for timestamp employee and timestamp & hourly employee on an iPhone device.

## 1. Review Timecards

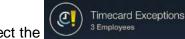

- 1. On the **Home Screen**, select the
- 2. On the Timecard Exceptions screen, select the employee to be reviewed.
- 3. The Timecard Exception for the selected employee will be displayed. Select the exception. In the example below, the exception is **Late Out.**

Approving Employee Timecards on a Mobile Device (iPhone)

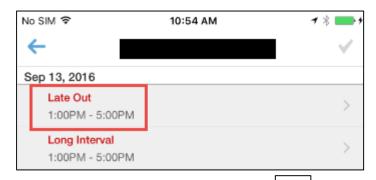

4. On the Resolve Exception screen, click to mark as reviewed.

**Note:** Timecards with missed punches, overtime, early in, etc. should be reviewed and any required changes must be done **before** approving the employee timecards.

5. Once all exceptions have been reviewed for the selected employee, click save.

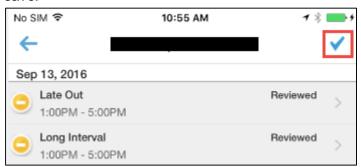

- 6. Click to go to Timecard Exceptions.
- 7. Click to refresh the screen.
- 8. Click to go to Home screen.

# 2. Approve Timecards

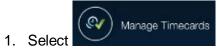

- 2. Select the employee to be approved.
- 3. On the employee timecards, click **Approve** on the bottom right of the screen.

- 2 -

Approving Employee Timecards on a Mobile Device (iPhone)

**Note:** Timecards that have no exceptions can be approved by clicking **Approve Clean** on the Manage Timecards screen.

4. Click to return to Home screen.

- 3 -